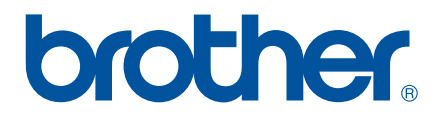

# **BRUKSANVISNING FÖR PROGRAMANVÄNDARE**

RJ-serien

Innehållet i bruksanvisningen och produktspecifikationerna kan ändras utan föregående meddelande. Brother reserverar sig rätten att utan föregående meddelande göra ändringar i specifikationer och material häri och ska inte hållas ansvariga för eventuella skador (inklusive följdskador) som uppstår på grund av tillämpning av materialen som presenteras, inklusive men inte begränsat till typografiska och andra fel som rör publikationerna. Skärmbilder i bruksanvisningen kan se olika ut beroende på vilket operativsystem eller vilken skrivare som används.

Version 0

# **Inledning**

De mobila Brother RJ-skrivarna, modellerna RJ-4030 (med Bluetooth) och RJ-4040 (med Wi-Fi), är kompatibla med många Windows®-program och låter dig skriva ut dina dokument nästan var du än är. Skrivarna är också kompatibla med många typer av mobila enheter, och kan skriva ut text eller från valfritt utskriftsprogram.

I den här bruksanvisningen beskrivs hur enkelt det är att använda P-touch Editor och andra Brother-program för att skriva ut textdata.

# **Viktig kommentar**

- Innehållet i det här dokumentet och produktspecifikationerna kan ändras utan föregående meddelande.
- Brother reserverar sig rätten att utan föregående meddelande göra ändringar i specifikationer och material häri och ska inte hållas ansvariga för eventuella skador (inklusive följdskador) som uppstår på grund av tillämpning av materialen som presenteras, inklusive men inte begränsat till typografiska och andra fel som rör publikationerna.
- Skärmbilder i dokumentet kan se olika ut beroende på vilket operativsystem och vilken produktmodell du använder.
- Innan du använder skrivaren bör du läsa alla dokument som handlar om säkerhet och rätt användning som medföljer skrivaren.

# **Symboler som används i dokumentet**

Följande symboler används i det här dokumentet.

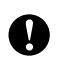

Symbolen indikerar information eller riktlinjer som bör följas. Det finns annars risk för skada, eller problem med driften.

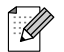

Symbolen indikerar anmärkningar med information eller riktlinjer som hjälper dig att förstå och använda produkten på ett mer effektivt sätt.

# **Om dokumentet**

Detta dokument (PDF) finns på cd-skivan.

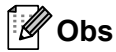

Om du använder Adobe® Reader® för att visa dokumentet på en dator ändras markören till s<sup>[h</sup>y när markören är placerad på en länk. Klicka på länken för att öppna motsvarande sida. Gå till hjälpfilen som medföljer Adobe® Reader® om du vill veta mer om hur du använder Adobe® Reader®.

# **Innehållsförteckning**

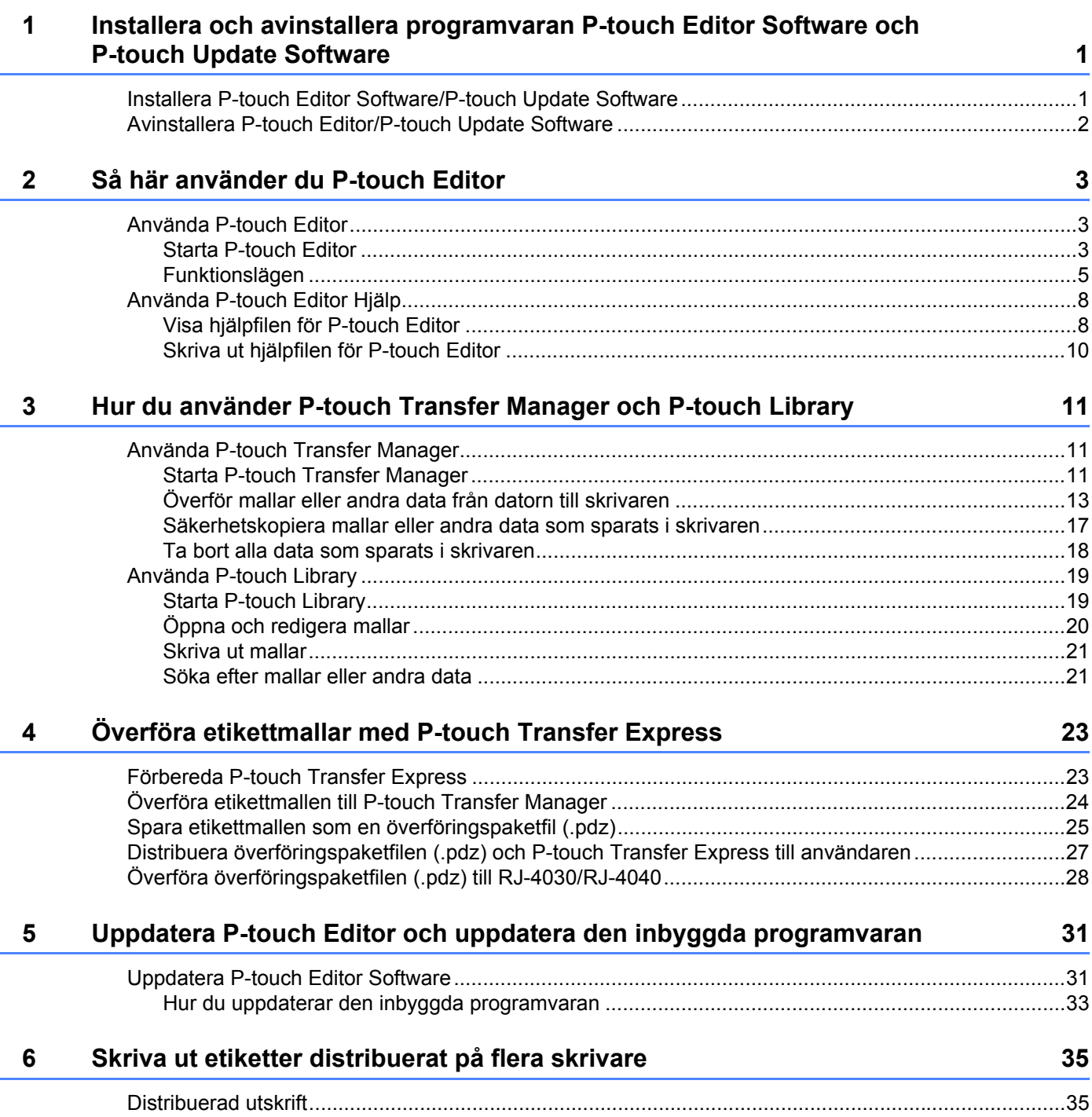

# <span id="page-3-0"></span>**1 Installera och avinstallera programvaran P-touch Editor Software och P-touch Update Software**

Med hjälp av P-touch Editor kan du skapa mallar för olika designtyper.

Gå till hjälpfilen för P-touch Editor om du vill se exempel på malldesign och få detaljerade instruktioner om hur du skapar, skriver ut och sparar mallar.

Du kan använda P-touch Update Software om du vill uppdatera P-touch Editor och skrivarens inbyggda programvara.

Ladda ner den senaste drivrutinen och programvaran från webbplatsen för Brother Solutions Center: <http://solutions.brother.com>

# <span id="page-3-1"></span>**Installera P-touch Editor Software/P-touch Update Software <sup>1</sup>**

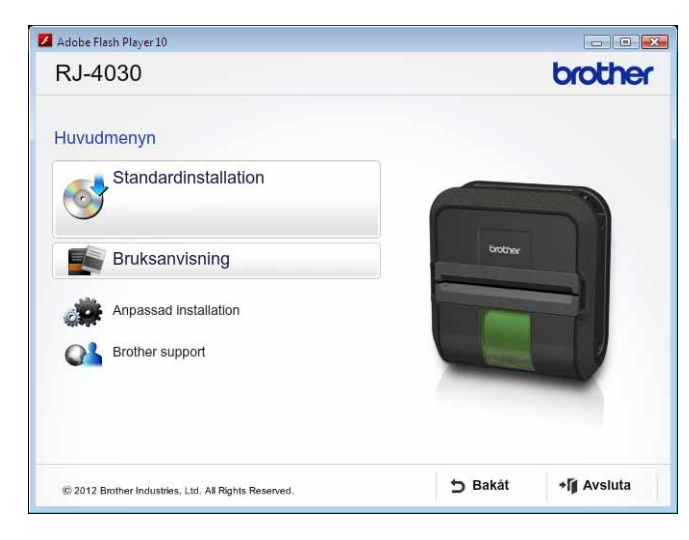

Sätt in cd-skivan i datorns cd-/dvd-läsare.

b Klicka på [**Standardinstallation**].

Ø

Följ instruktionerna på skärmen för att installera programvaran.

4) Klicka på [**Avsluta**] om du vill stänga installationsfönstret.

Vissa funktioner kan inte användas om skrivardrivrutinerna inte är installerade. Se bruksanvisningen för detaljerad information om hur du installerar skrivardrivrutinerna.

# <span id="page-4-0"></span>**Avinstallera P-touch Editor/P-touch Update Software <sup>1</sup>**

a **I Windows**® **XP:**

Från [**Kontrollpanelen**] går du till [**Lägg till eller ta bort program**]. Dialogrutan [**Lägg till eller ta bort program**] visas.

#### **I Windows Vista**®**/Windows**® **7:**

Från [**Kontrollpanelen**] går du till [**Program**] och öppnar [**Program och funktioner**]. Dialogrutan [**Avinstallera eller ändra ett program**] visas.

b Välj [**Brother P-touch Editor/Brother P-touch Update Software**], och klicka på [**Ta bort**] (XP)/[**Avinstallera**] (Windows Vista®/Windows® 7).

#### **63** Klicka på [**OK**].

Avinstallationen startar. När programvaran har tagits bort från din dator visas dialogrutan [**Underhåll färdigt**].

#### d Stäng dialogrutan [**Lägg till eller ta bort program**] (XP)/[**Program och funktioner**]

(Windows Vista®/Windows® 7). Brother P-touch Editor/Brother P-touch Update Software har avinstallerats.

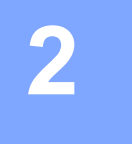

# <span id="page-5-0"></span>**Så här använder du P-touch Editor <sup>2</sup>**

Följande förklaringar och procedurer gäller för Windows Vista<sup>®</sup> och kan variera beroende på datorns operativsystem. I skärmdumparna visas skrivarens modellnummer som "XX-XXXX".

a Klicka på startmenyn - [**Alla program**] - [**Brother P-touch**] - [**P-touch Editor 5.0**].

# <span id="page-5-1"></span>**Använda P-touch Editor <sup>2</sup>**

# <span id="page-5-2"></span>**Starta P-touch Editor**

**Brother P-touch** Dator P-touch Editor 5.0 (Snap-läge) P-touch Editor 5.0 Hjälp Nätverk P-touch Editor 5.0 P-touch Tools Anslut till Spel Tillhebör Kontrollpanelen Tillägg och uppgraderingar Underhåll Standardprogram Föregående Hjälp och support  $\circ$   $\bullet$ 

När P-touch Editor startas visas dialogrutan [**Ny/öppna**]. I den här dialogrutan kan du välja om du vill skapa en ny mall eller öppna en existerande mall.

# **Obs**

• Om du valde att skapa genvägar under installationen kan du även öppna P-touch Editor från genvägarna.

- Genvägsikon på skrivbordet: dubbelklicka om du vill starta P-touch Editor.
- Genvägsikon i snabbstartsfältet: klicka om du vill starta P-touch Editor.
- Om du vill ändra hur P-touch Editor fungerar när programmet startas, klickar du på [**Verktyg**] [**Alternativ**] på menyraden för P-touch Editor så att dialogrutan [**Alternativ**] öppnas. På fliken [**Allmänt**] anger du inställningar i listrutan [**Åtgärder**] under [**Startinställningar**]. Normalt sett väljer du [**Visa Ny/öppna Dialogruta**].

Så här använder du P-touch Editor

b Välj ett alternativ i dialogrutan [**Ny/öppna**] och klicka på [**OK**].

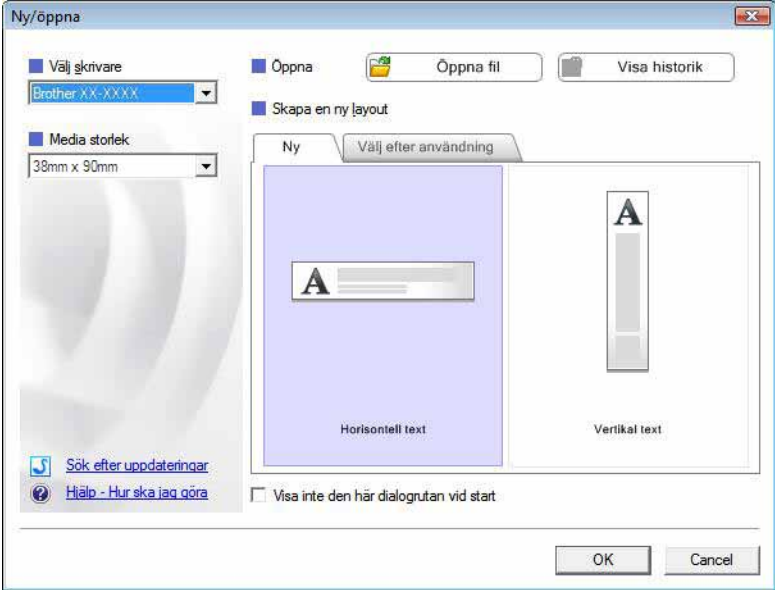

- Skrivar- och mediastorlek kan väljas i den här dialogrutan.
- Klicka på [**Öppna fil**] för att öppna dialogrutan [**Öppna**] där du kan välja och öppna en tidigare sparad mall.
- Klicka på [**Visa historik**] för att öppna dialogrutan [**Historik**] där du kan välja och öppna nyligen sparade mallar.
- Klicka på [**Ny**] för att ange önskad orientering (vertikal eller horisontell) och skapa en ny mall.
- Klicka på [**Hjälp Hur ska jag göra**] när du vill se hjälpfilen för P-touch Editor. I hjälpfilen visas steg för steg hur du skapar en mall.
- Klicka på [**Sök efter uppdateringar**] om du vill leta efter en nyare version av P-touch Editor på Internet. Om det finns en nyare version tillgänglig kommer datorns webbläsare att öppna webbplatsen Brother Solutions Center där du kan ladda ner den senaste versionen.

# <span id="page-7-0"></span>**Funktionslägen <sup>2</sup>**

P-touch Editor har tre olika funktionslägen: [**Express**]-läge, [**Professional**]-läge och [**Snap**]-läge. Du kan enkelt växla mellan lägena genom att använda knapparna för lägesval.

[**Express**]-läge

I det här läget kan du snabbt och enkelt välja att skapa mallar som inkluderar text och bilder. Skärmen [**Express**]-läge förklaras nedan.

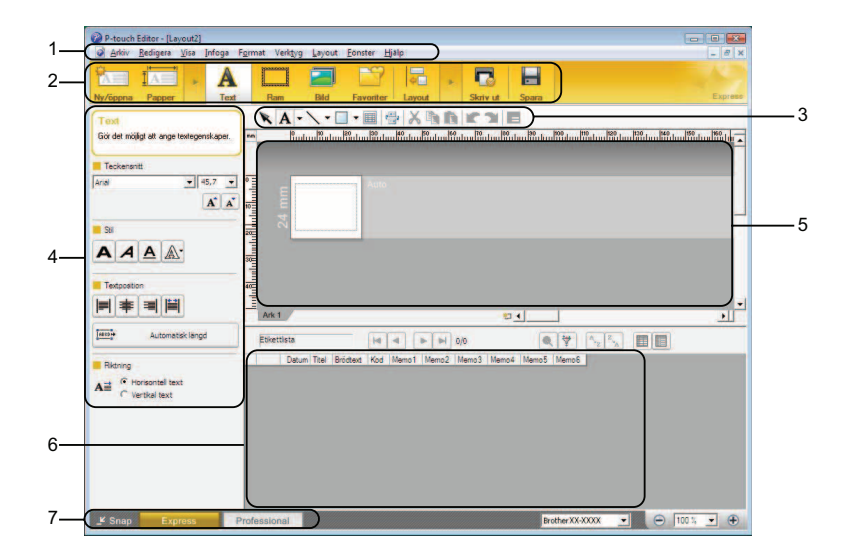

#### **1 Menyrad**

Ger tillgång till alla tillgängliga kommandon. De är grupperade under olika menytitlar ([**Arkiv**], [**Redigera**], [**Visa**] och [**Infoga**] osv.) enligt sina funktioner.

#### **2 Kommandorad**

Ger tillgång till vanligen använda kommandon som [**Ny/öppna**], [**Papper**], [**Text**], [**Ram**], [**Bild**] osv.

#### **3 Verktygsfältet Rita/Redigera**

Innehåller verktyg för att välja objekt, lägga till text, rita grafik osv.

#### **4 Egenskapsrad**

Låter dig redigera egenskaperna för text, grafik osv.

**5 Mallfönster**

Ger en yta där du skapa eller redigera dina mallar.

**6 Databasfönster**

Visar innehållet i en databas eller etikettlista som kan användas för att lägga till innehåll i dina mallar.

**7 Knappar för lägesval**

Låter dig växla till ett annat funktionsläge.

#### $\mathscr{U}$ **Obs**

- Du kan visa eller dölja olika verktygsfält och fönster med kommandona på menyn [**Visa**].
- Mer information om [**Express**]-läget finns i hjälpfilen för P-touch Editor.

Så här använder du P-touch Editor

#### [**Professional**]-läge

I det här läget kan du skapa mallar med ett stor mängd avancerade verktyg och alternativ. Skärmen [**Professional**]-läge förklaras nedan.

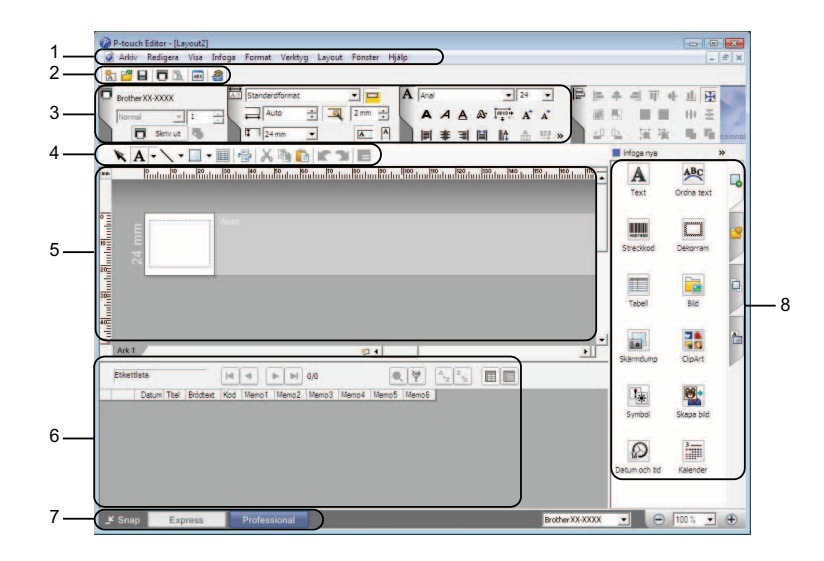

#### **1 Menyrad**

Ger tillgång till alla tillgängliga kommandon. De är grupperade under olika menytitlar ([**Arkiv**], [**Redigera**], [**Visa**] och [**Infoga**] osv.) enligt sina funktioner.

#### **2 Standardverktygsfältet**

Ger tillgång till vanligen använda kommandon som Ny layout, Öppna, Spara, Skriv ut osv.

**3 Egenskapspalett**

Ger tillgång till paletterna Skriv ut, Papper, Text och Layout. Klicka i vänsterkanten på varje palett för att visa/dölja tillgängliga egenskaper.

### **4 Verktygsfältet Rita/Redigera**

Innehåller verktyg för att välja objekt, lägga till text, rita grafik osv.

#### **5 Mallfönster**

Ger en yta där du skapa eller redigera dina mallar.

#### **6 Databasfönster**

Visar innehållet i en databas eller etikettlista som kan användas för att lägga till innehåll i dina mallar.

**7 Knappar för lägesval**

Låter dig växla till ett annat funktionsläge.

**8 Sidoruta**

Ger tillgång till olika flikar där du kan infoga och formatera text, streckkoder, tabeller osv. och ändra objektens ordning för att skapa en mall eller ange avancerade inställningar.

#### - U **Obs**

• Du kan visa eller dölja olika verktygsfält och fönster med kommandona på menyn [**Visa**].

• Mer information om [**Professional**]-läget finns i hjälpfilen för P-touch Editor.

### [**Snap**]-läge

I det här läget kan du ta en skärmbild av hela eller delar av skärmen och skriva ut den som en bild eller spara den för framtida användning.

a Klicka på knappen för att välja [**Snap**]-läget. Dialogrutan [**Beskrivning av Snap-läge**] visas.

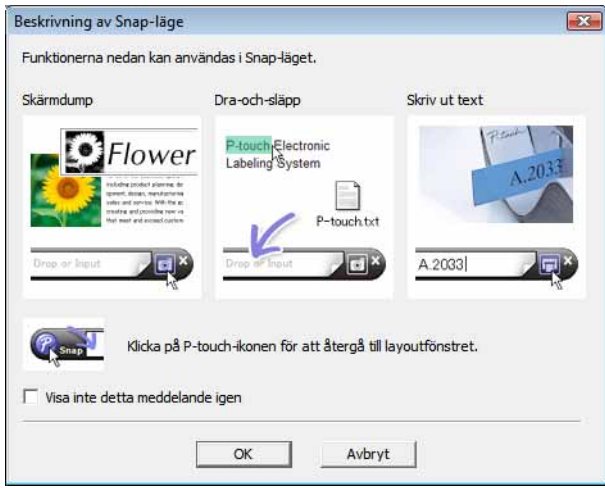

b Klicka på [**OK**]. Paletten för [**Snap**]-läget visas.

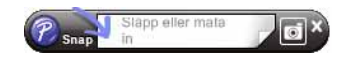

# **Obs**

- Om du väljer kryssrutan [**Visa inte detta meddelande igen**] i dialogrutan [**Beskrivning av Snap-läget**] kan du gå direkt till [**Snap**]-läget nästa gång utan att visa dialogrutan.
- Du kan också starta P-touch Editor i [**Snap**]-läget genom att klicka på startmenyn [**Alla program**] [**Brother P-touch**] - [**P-touch Editor 5.0 (Snap-läge)**].
- Mer information om [**Snap**]-läget finns i hjälpfilen för P-touch Editor.

# <span id="page-10-0"></span>**Använda P-touch Editor Hjälp <sup>2</sup>**

# <span id="page-10-1"></span>**Visa hjälpfilen för P-touch Editor <sup>2</sup>**

I det här avsnittet förklaras hur du använder hjälpfilen för P-touch Editor.

#### **Starta från Startmenyn <sup>2</sup>**

Klicka på Startmenyn - [**Alla program**] - [**Brother P-touch**] - [**P-touch Editor 5.0 Hjälp**].

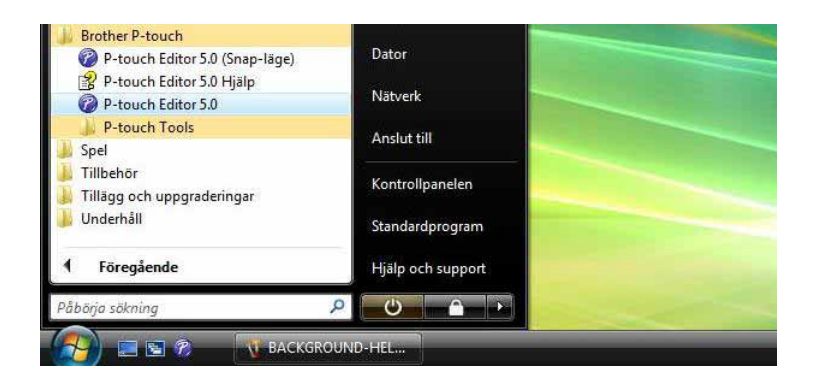

#### **Starta från dialogrutan [Ny/öppna] <sup>2</sup>**

När du startar P-touch Editor och dialogrutan [**Ny/öppna**] visas klickar du på [**Hjälp - Hur ska jag göra**].

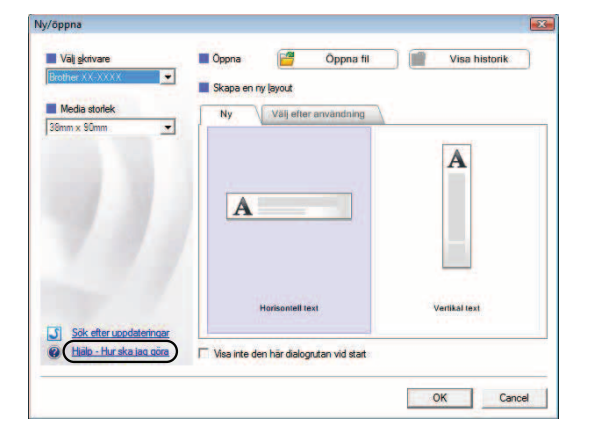

Så här använder du P-touch Editor

#### **Starta från P-touch Editor <sup>2</sup>**

I [**Express**]-läget eller [**Professional**]-läget:

Klicka på menyn [**Hjälp**] och välj sedan [**P-touch Editor Hjälp**].

**[Express]-läge <sup>2</sup>**

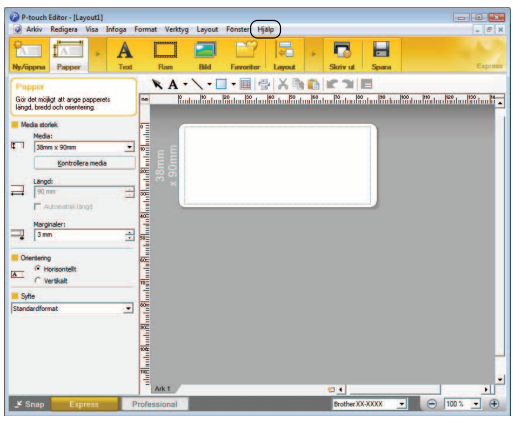

**[Professional]-läge <sup>2</sup>**

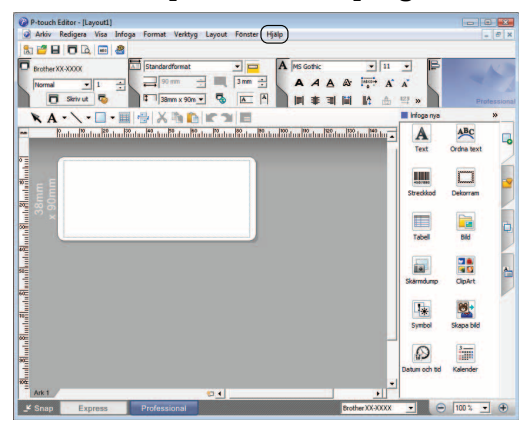

### I [**Snap**]-läget:

Placera muspekaren i paletten för [**Snap**]-läget så att pekaren med fyra pilar ("flyttpekaren") visas, högerklicka och välj sedan [**P-touch Editor hjälp**].

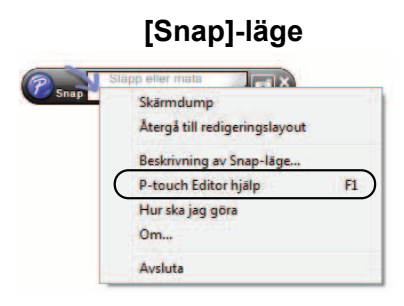

# **Obs**

Du kan också öppna hjälpfilen P-touch Editor genom att trycka på tangenten [**F1**].

Så här använder du P-touch Editor

# <span id="page-12-0"></span>**Skriva ut hjälpfilen för P-touch Editor <sup>2</sup>**

Du kan skriva ut innehållet i hjälpfilen P-touch Editor för att använda som referens.

- **4** Under fliken [Innehåll] väljer du innehållet du vill skriva ut.
- **2** Klicka på [Skriv ut] i verktygsfältet.
- c Välj vilka avsnitt du vill skriva ut och klicka på [**OK**].

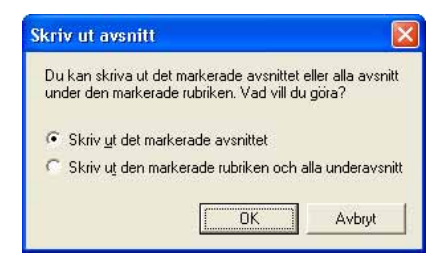

d Välj [**Skrivare**] och klicka på [**Skriv ut**].

**Obs**

Välj en skrivare som skriver ut i standard A4-storlek.

**3**

# <span id="page-13-0"></span>**Hur du använder P-touch Transfer Manager och P-touch Library <sup>3</sup>**

#### **P-touch Transfer Manager <sup>3</sup>**

Med hjälp av det här programmet kan du överföra mallar och andra data till skrivaren och spara säkerhetskopior av dina data på datorn.

Efter att du har använt P-touch Transfer Manager för att överföra data till skrivaren, använder du P-touch Template för att skicka textdata till skrivaren för infogning i mallen och utskrift. Om du vill ha mer information om P-touch Template kan du ladda ner handboken för P-touch Template (endast på engelska) från webbplatsen för Brother Solutions Center: <http://solutions.brother.com> (Välj land och region, produkt och den handbok du vill ladda ned)

## **P-touch Library <sup>3</sup>**

Med hjälp av det här programmet kan du använda datorn för att hantera P-touch-mallar och andra data. Du kan använda P-touch Library för att skriva ut mallar.

# <span id="page-13-1"></span>**Använda P-touch Transfer Manager <sup>3</sup>**

## <span id="page-13-2"></span>**Starta P-touch Transfer Manager <sup>3</sup>**

Klicka på Startmenyn - [**Alla program**] - [**Brother P-touch**] - [**P-touch Tools**] - [**P-touch Transfer Manager 2.1**].

När P-touch Transfer Manager startar visas huvudfönstret.

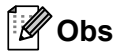

Du kan också starta P-touch Transfer Manager från P-touch Editor.

Klicka på [**Arkiv**] - [**Överför mall**].

#### **Huvudfönster <sup>3</sup>**

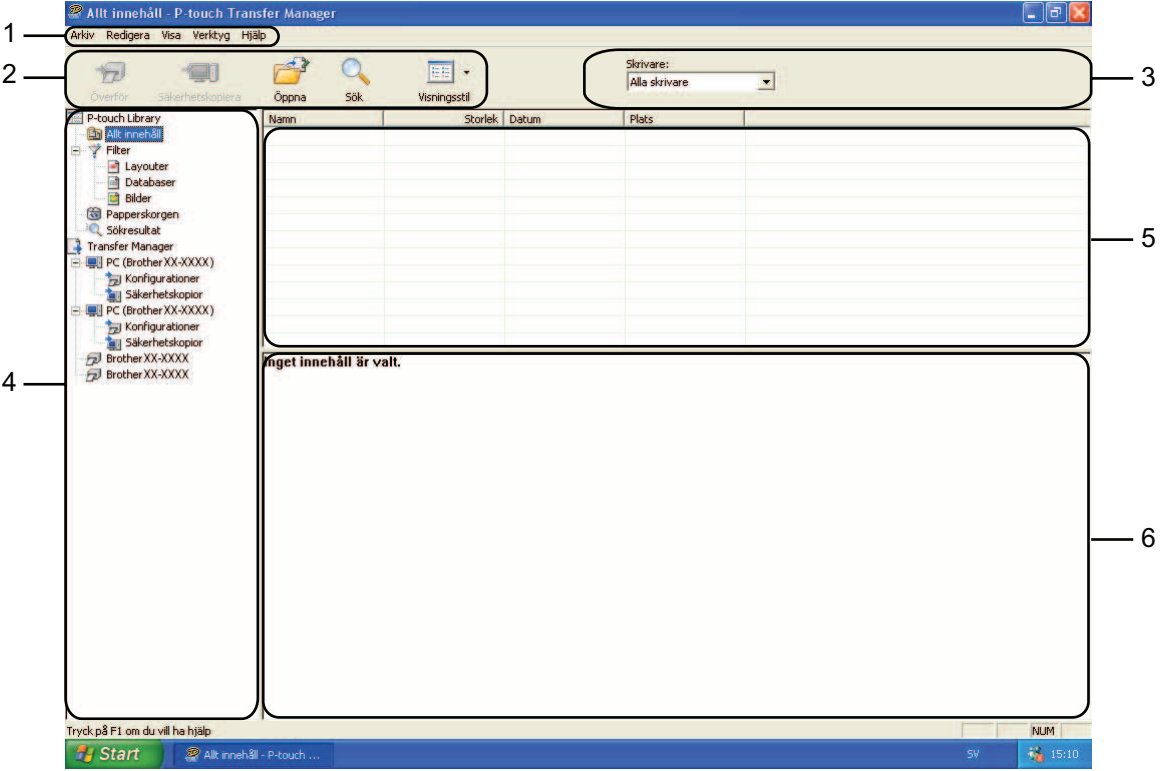

#### **1 Menyrad**

Ger tillgång till olika kommandon som är grupperade under olika menytitlar ([**Arkiv**], [**Redigera**], [**Visa**], [**Verktyg**] och [**Hjälp**]) enligt sina funktioner.

### **2 Verktygsfält**

Ger tillgång till kommandon som används ofta.

#### **3 Välj skrivare**

Här väljer du vilken skrivare som data ska överföras till. När du har valt en skrivare visas bara sådana data som kan skickas till den valda skrivaren i datalistan.

### **4 Mapplista**

Visar en lista över mappar och skrivare. När du har valt en mapp visas mallarna i vald mapp i mall-listan. Om du har valt en skrivare visas aktuella mallar och andra data som lagrats i skrivaren.

### **5 Mall-lista**

Visar en lista över mallar i vald mapp.

## **6 Förhandsvisa**

Förhandsvisar mallarna i mall-listan.

#### **Beskrivning av ikonerna i verktygsfältet**

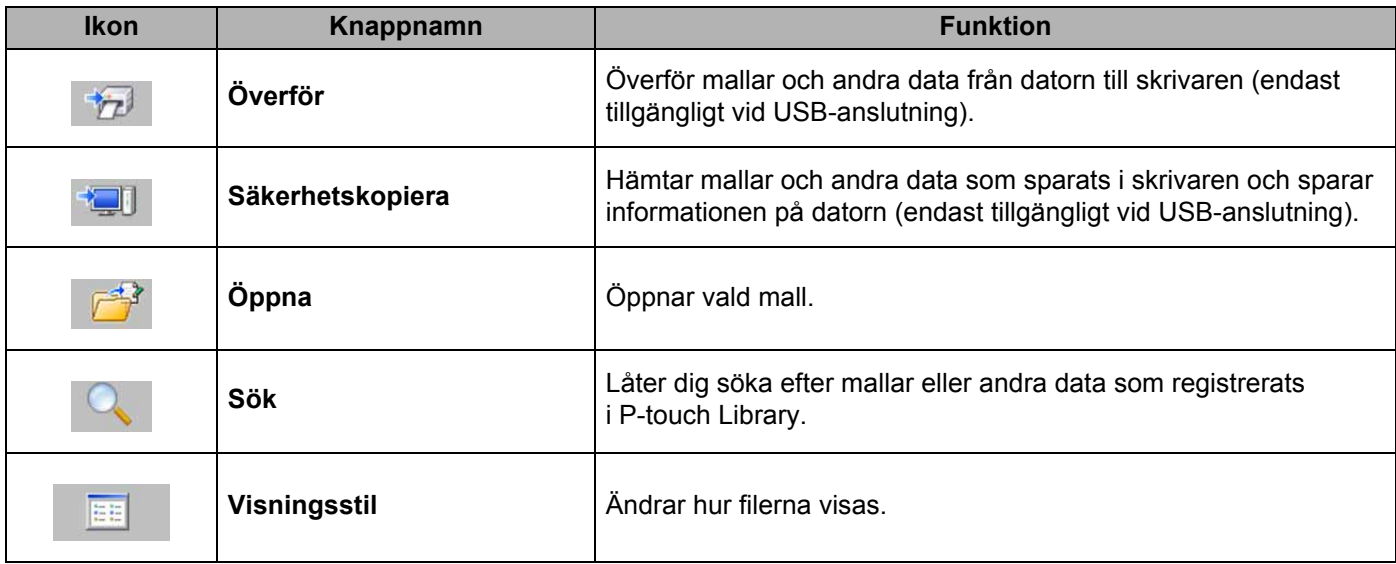

# <span id="page-15-0"></span>**Överför mallar eller andra data från datorn till skrivaren <sup>3</sup>**

Använd följande procedur för att föra över mallar från datorn till skrivaren.

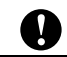

Den här funktionen är endast tillgänglig när datorn och skrivaren är anslutna med USB.

**1** Anslut datorn och skrivaren med USB och slå på skrivaren. Skrivarmodellens namn visas i mappvyn. Om du har valt en skrivare i mappvyn, visas aktuella mallar och andra data som lagrats i skrivaren.

**2** Välj skrivaren som du vill överföra mallen eller andra data till.

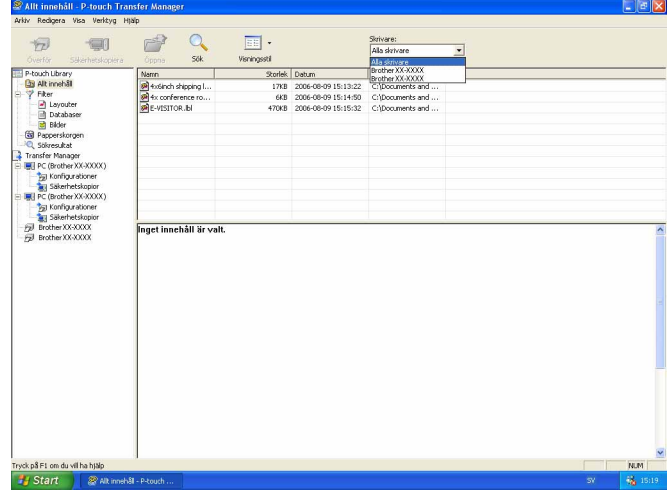

Skrivare:<br>Talla detva  $\sqrt{2}$  $\overline{\mathbf{r}}$ Datum 7illdelningsi<br>2006-08-09 15:15:32 1 Namn<br>Evroppe is

**3** Högerklicka på mappen [**Konfigurationer**], välj [Ny] och skapa sedan en ny mapp.

I exemplet ovan skapades mappen [**Överför**].

<sup>4</sup> Dra mallen eller andra data som du vill överföra och placera informationen i den nya mappen.

Du kan bläddra mellan mallar eller andra data genom att välja [**Allt innehåll**] eller genom att välja en av kategorierna under [**Filter**], till exempel [**Layouter**].

Om du vill överföra flera mallar eller andra data, drar du alla filer som du vill överföra och placerar dem i den nya mappen.

Varje fil tilldelas en kod (minnesplats i skrivaren) när den placeras i den nya mappen.

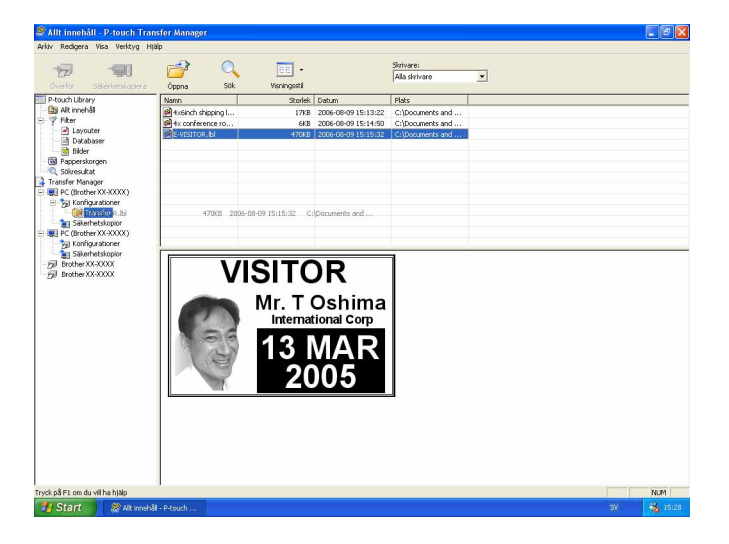

e Om du vill ändra koden för ett objekt, högerklickar du på objektet, väljer [**Tilldelningskod**] och anger sedan önskad tilldelningskod.

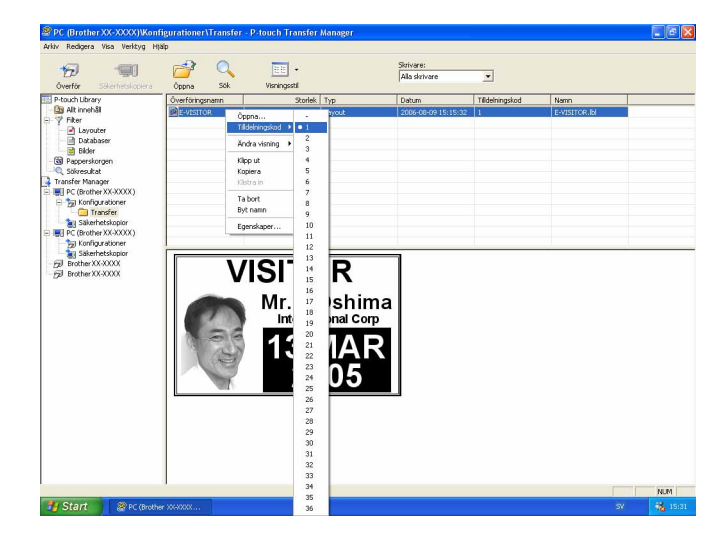

## **Obs**

- Alla data som överförs till skrivaren tilldelas en kod.
- Om mallen eller andra data som överförs till skrivaren har samma tilldelningskod som en annan mall som redan sparats i skrivaren, kommer den nya mallen att skriva över den gamla. Du kan bekräfta tilldelade koder för mallar som sparats i skrivaren genom att säkerhetskopiera mallarna eller andra data (se [Säkerhetskopiera mallar eller andra data som sparats i skrivaren](#page-19-0) >> sida 17).
- Ta bort en eller flera mallar från skrivarens fasta minne om skrivarens minne är fullt (se *[Säkerhetskopiera](#page-19-0)  [mallar eller andra data som sparats i skrivaren](#page-19-0)* >> sida 17).
- 6 Om du vill ändra namnen på mallarna eller andra data som ska överföras, klickar du på objektet och anger det nya namnet. Antalet tecken som används för mallens namn kan vara begränsat beroende på skrivarmodellen.

g Välj mappen med mallarna eller andra data som du vill överföra och klicka sedan på [**Överför**]. Ett bekräftelsemeddelande visas.

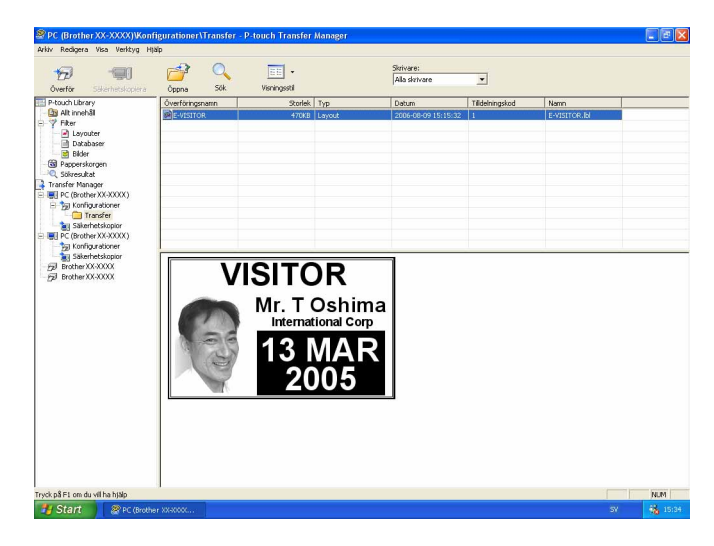

 $\mathscr{C}$ **Obs**

- Du kan även överföra enskilda objekt till skrivaren utan att lägga dem i en mapp. Välj mallen eller andra data som du vill överföra och klicka sedan på [**Överför**].
- Flera objekt och mappar kan väljas och överföras i en åtgärd.

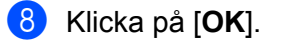

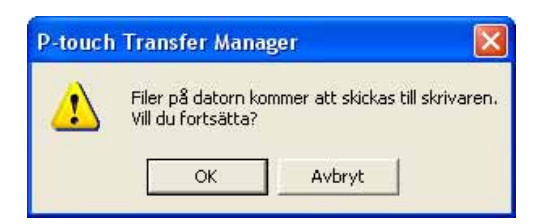

Valda mallar, mappar eller andra data överförs till skrivaren.

## <span id="page-19-0"></span>**Säkerhetskopiera mallar eller andra data som sparats i skrivaren <sup>3</sup>**

Använd följande procedur för att hämta mallar eller andra data som sparats i skrivaren och spara de på datorn.

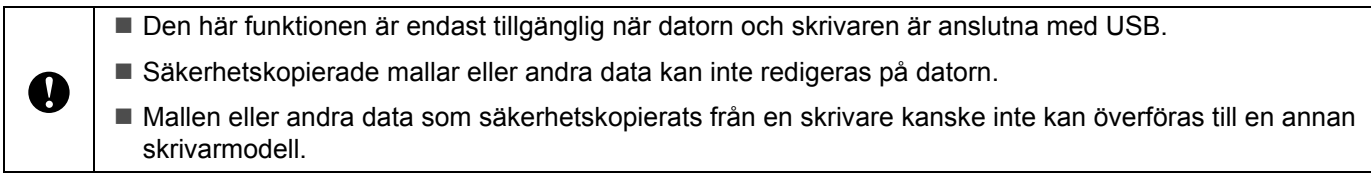

**1** Anslut datorn och skrivaren med USB och slå på skrivaren. Skrivarmodellens namn visas i mappvyn. Om du har valt en skrivare i mappvyn, visas aktuella mallar och andra data som lagrats i skrivaren.

b Välj skrivaren som du vill säkerhetskopiera från och klicka sedan på [**Säkerhetskopiera**]. Ett bekräftelsemeddelande visas.

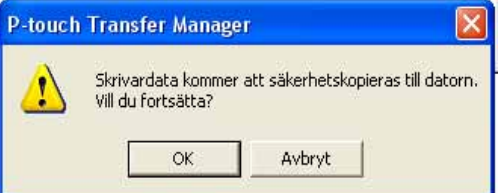

### c Klicka på [**OK**].

En ny mapp skapas under skrivaren i mappvyn. Mappens namn baseras på datum och tid för säkerhetskopian. Alla mallar och andra data på skrivaren överförs till den nya mappen och sparas på datorn.

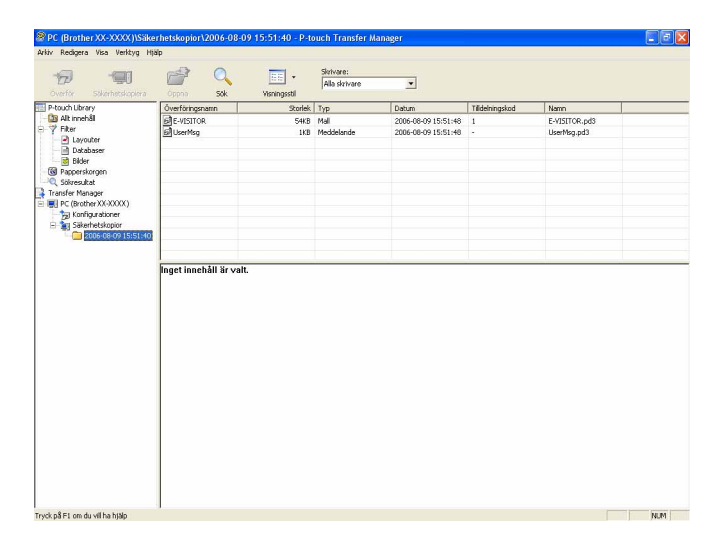

# <span id="page-20-0"></span>**Ta bort alla data som sparats i skrivaren <sup>3</sup>**

Använd följande procedur om du vill ta bort alla mallar eller andra data som är sparade i skrivaren.

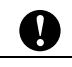

Den här funktionen är endast tillgänglig när datorn och skrivaren är anslutna med USB.

<sup>1</sup> Anslut datorn och skrivaren med USB och slå på skrivaren. Skrivarmodellens namn visas i mappvyn.

b Högerklicka på skrivaren och välj sedan [**Ta bort alla**].

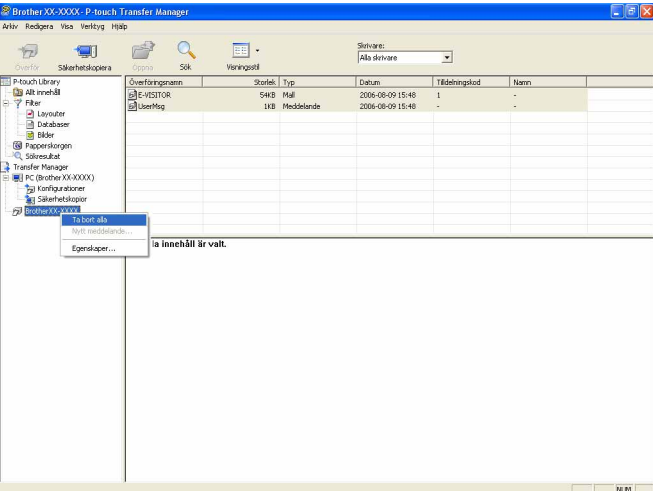

Ett bekräftelsemeddelande visas.

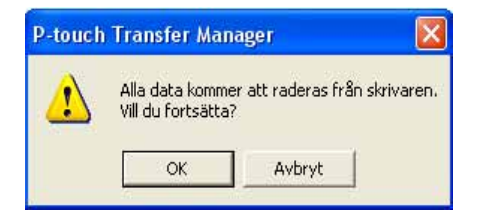

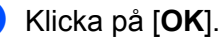

Alla mallar och andra data som är sparade i skrivaren tas bort.

# <span id="page-21-0"></span>**Använda P-touch Library <sup>3</sup>**

# <span id="page-21-1"></span>**Starta P-touch Library**

Klicka på Startmenyn - [**Alla program**] - [**Brother P-touch**] - [**P-touch Tools**] - [**P-touch Library 2.1**]. När P-touch Library startar visas huvudfönstret.

#### **Huvudfönster <sup>3</sup>**

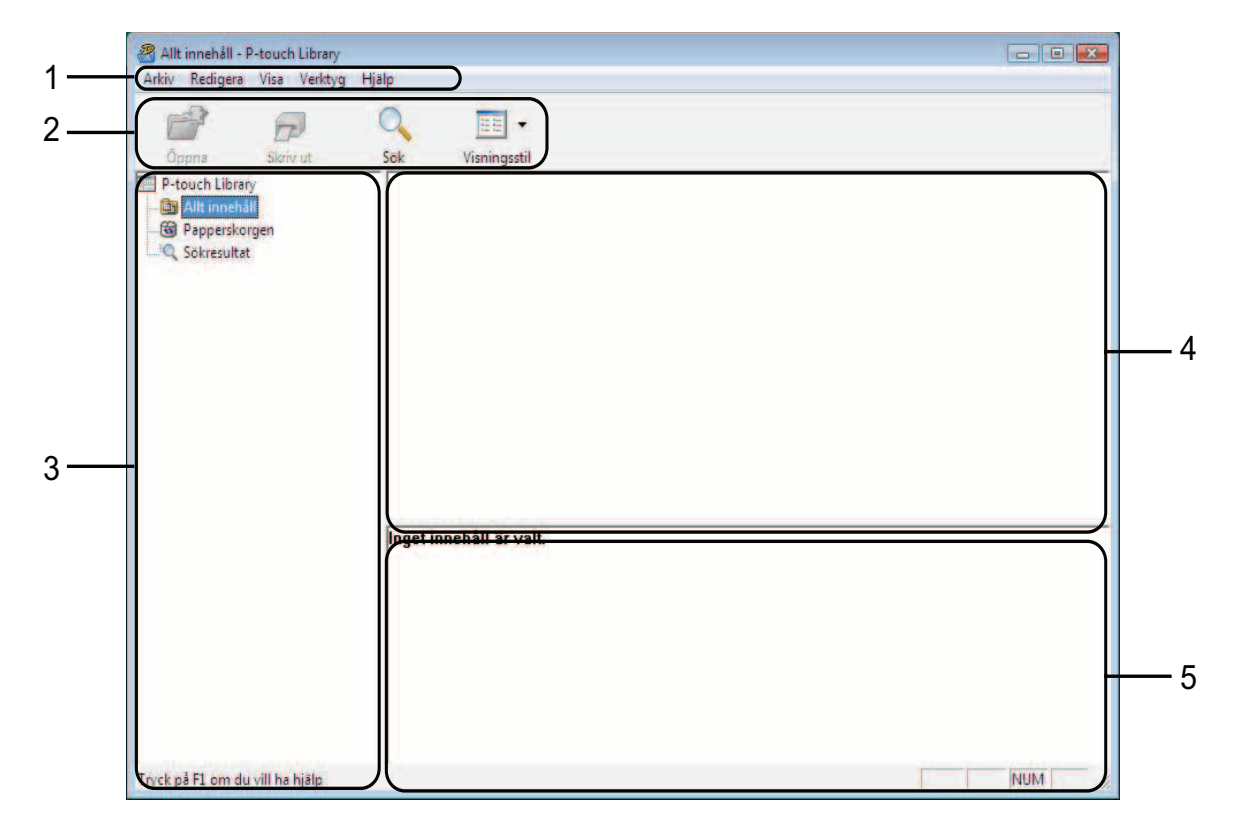

#### **1 Menyrad**

Ger tillgång till alla tillgängliga kommandon. De är grupperade under olika menytitlar ([**Arkiv**], [**Redigera**], [**Visa**], [**Verktyg**] och [**Hjälp**]) enligt sina funktioner.

#### **2 Verktygsfält**

Ger tillgång till kommandon som används ofta.

#### **3 Mapplista**

Visar en lista med mappar. När du väljer en mapp visas mallarna eller andra data i den valda mappen i mall-listan.

#### **4 Mall-lista**

Visar en lista över mallarna eller andra data i vald mapp.

#### **5 Förhandsvisa**

Visar en förhandsvy över mallarna eller andra data som valts i mall-listan.

#### **Beskrivning av ikonerna i verktygsfältet**

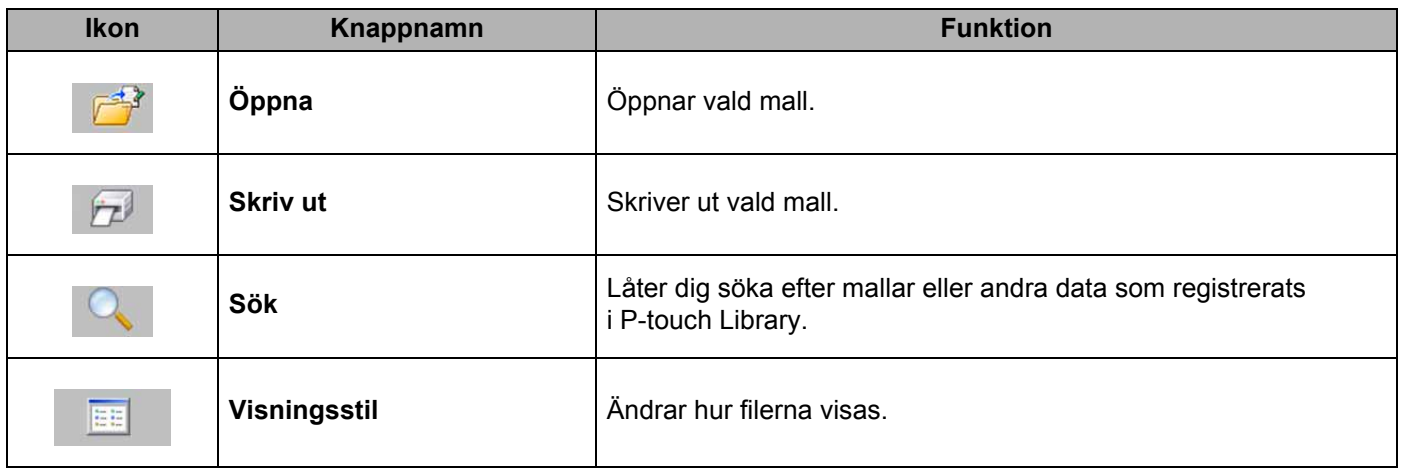

# <span id="page-22-0"></span>**Öppna och redigera mallar <sup>3</sup>**

Välj mallen du vill öppna eller redigera och klicka på [**Öppna**].

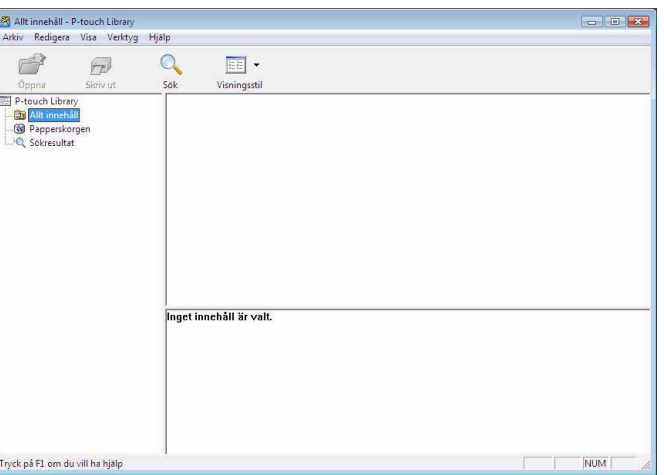

Programmet som hör ihop med mallen startas och du kan redigera mallen.

## **Obs**

Vilket program som startas beror på vilken typ av fil som valts. Till exempel startar P-touch Editor om du valt en P-touch-mall.

# <span id="page-23-0"></span>**Skriva ut mallar**

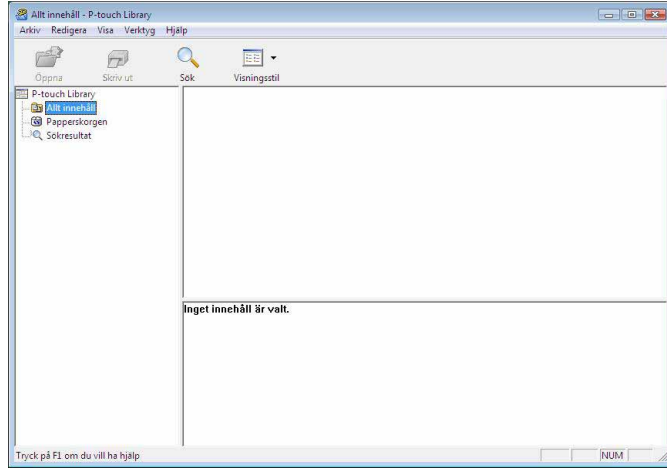

Välj vilken mall du vill skriva ut och klicka sedan på [**Skriv ut**].

Mallen skrivs ut med ansluten skrivare.

# <span id="page-23-1"></span>**Söka efter mallar eller andra data <sup>3</sup>**

Du kan söka efter mallar eller andra data som registrerats i P-touch Library.

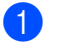

a Klicka på [**Sök**]. Dialogrutan [**Sök**] visas.

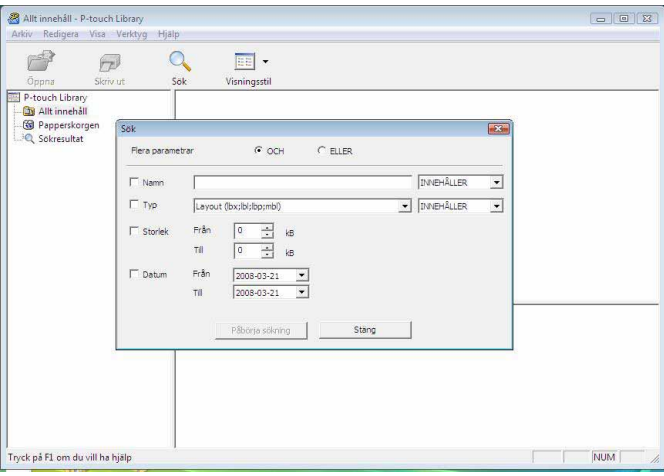

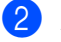

**2** Ange sökkriterier.

Följande sökkriterier är tillgängliga.

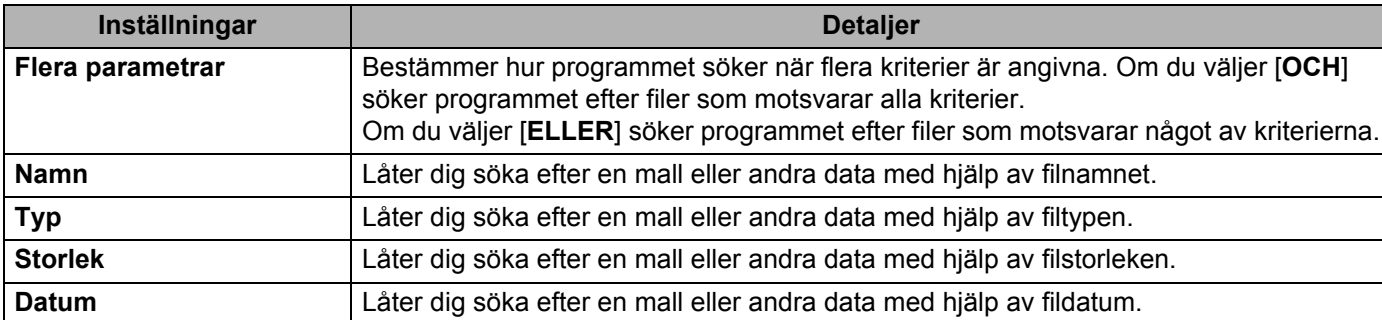

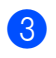

c Klicka på [**Påbörja sökning**].

Sökningen påbörjas.

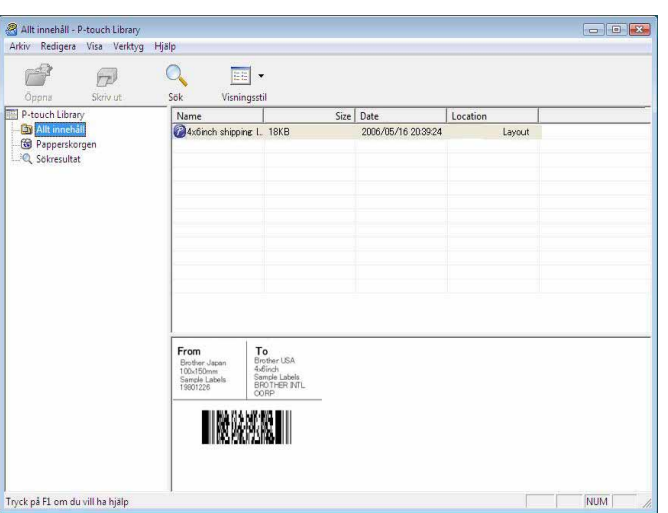

### d Stäng dialogrutan [**Sök**].

Du bekräftar sökresultatet genom att klicka på [**Sökresultat**] i mappvyn.

## **Obs**

Du kan registrera mallar eller andra data i P-touch Library genom att dra och släppa filer till mappen [**Allt innehåll**] eller till mapplistan. Du kan även konfigurera P-touch Editor för att registrera mallar till P-touch Library automatiskt med följande procedur.

- 1 Välj [**Verktyg**] [**Alternativ**] Från menyn P-touch Editor.
- 2 I dialogrutan [**Alternativ**] klickar du på [**Inställningar för registrering**] på fliken [**Allmänt**].
- 3 Välj när etikettmallar som skapats med P-touch Editor ska registreras och klicka sedan på [**OK**].

# <span id="page-25-0"></span>**Överföra etikettmallar med P-touch Transfer Express <sup>4</sup>**

Med P-touch Transfer Express kan etikettmallar enkelt föras över till RJ-4030/RJ-4040. Efter att etikettmallen har skapats av administratören kan den distribueras till användare tillsammans med P-touch Transfer Express.

Användaren kan sedan använda P-touch Transfer Express för att föra över etikettmallen till RJ-4030/RJ-4040. Detta är ett enkelt sätt att låta andra användare skriva ut etiketter som skapats av etikettadministratören.

 Om mallen ska överföras som en ny mall, bör du ange ett nummer som [**Tilldelningskod**] (i P-touch Transfer Manager) som inte redan är i användning. Om det nummer som anges som [**Tilldelningskod**] redan är i användning, kommer den befintliga mallen att skrivas över med den nya.

■ Den här funktionen kräver en USB-anslutning.

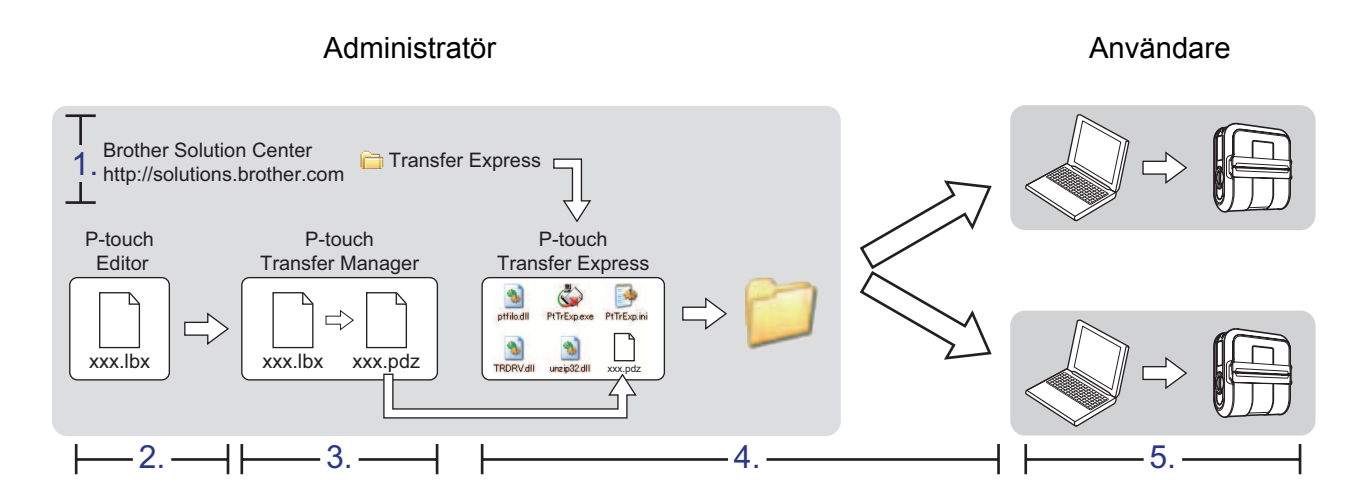

# <span id="page-25-1"></span>**Förbereda P-touch Transfer Express <sup>4</sup>**

Användaren måste förbereda P-touch Transfer Express för överföring av etikettmallar till RJ-4030/RJ-4040.

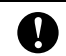

**4**

 $\mathbf \Omega$ 

P-touch Transfer Express är endast tillgängligt på engelska.

1) Senaste versionen av P-touch Transfer Express kan laddas ner från Brother Solutions Center. <http://solutions.brother.com> Välj region (t.ex. Europe (Europa)), ditt land, din modell och Hämta filer för din modell.

**2** Ladda ner Transfer Express till valfri plats i datorn. Mappen [**Transfer Express**] skapas.

# <span id="page-26-0"></span>**Överföra etikettmallen till P-touch Transfer Manager <sup>4</sup>**

- a Skapa etikettlayouten du vill använda som mall med P-touch Editor 5.0 och välj sedan [**Arkiv**] [**Spara som**] i menyn för att spara den som en mallfil (\*.lbx).
- b Klicka på [**Arkiv**] [**Överför mall**] [**Överför**].

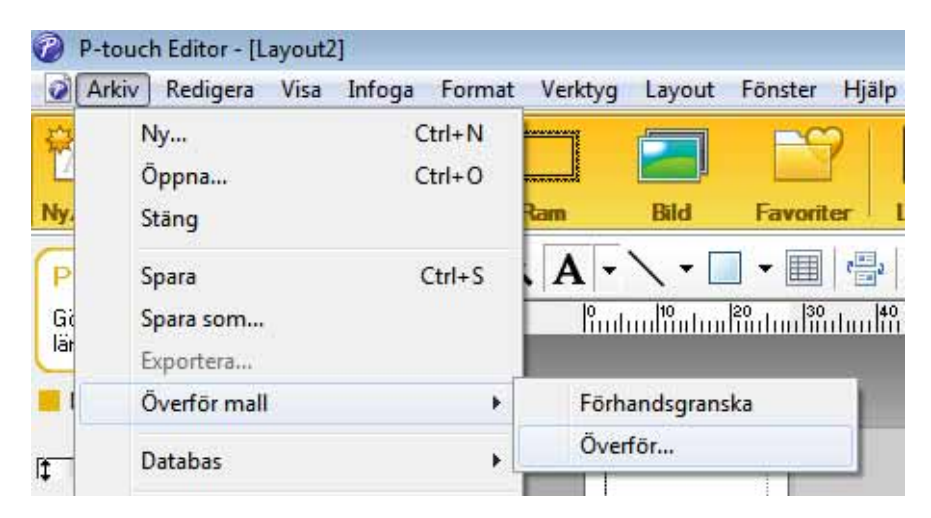

Etikettmallen överförs till P-touch Transfer Manager. P-touch Transfer Manager startas automatiskt.

## **Obs**

Etikettmallen kan också överföras till P-touch Transfer Manager genom att du klickar på startknappen - [**Alla program**] - [**Brother P-touch**] - [**P-touch Tools**] - [**P-touch Transfer Manager 2.1**] för att starta P-touch Transfer Manager. Dra sedan .lbx- filen till fönstret för P-touch Transfer Manager.

# <span id="page-27-0"></span>**Spara etikettmallen som en överföringspaketfil (.pdz) <sup>4</sup>**

Etikettmallen måste sparas som en överföringspaketfil (.pdz) för att den ska få ett filformat som kan användas av P-touch Transfer Express.

**4** Välj [Konfigurationer] i mappvyn.

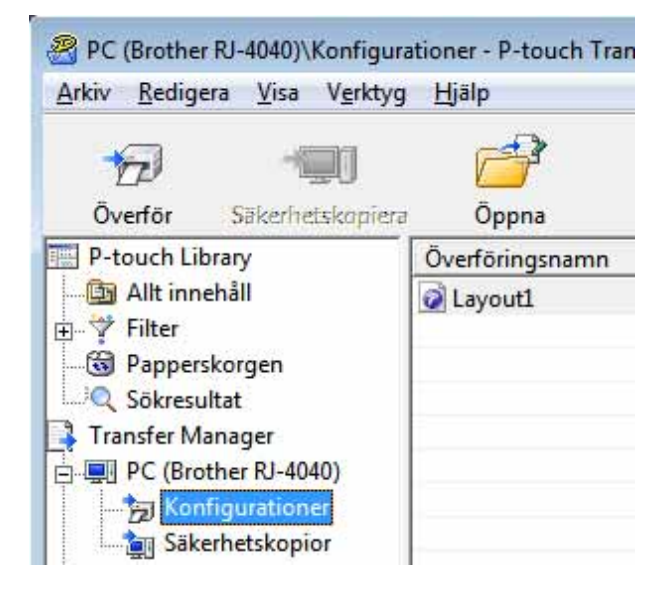

2 Välj den etikettmall som ska distribueras.

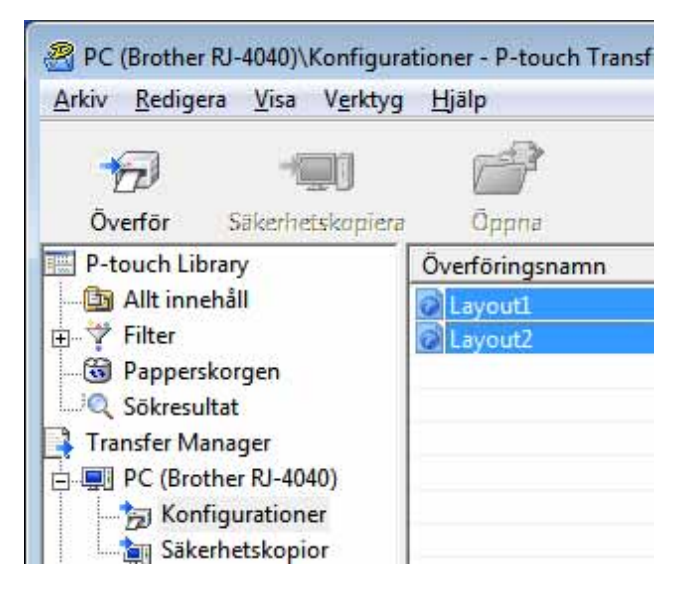

Du kan välja flera etikettmallar.

Överföra etikettmallar med P-touch Transfer Express

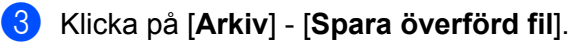

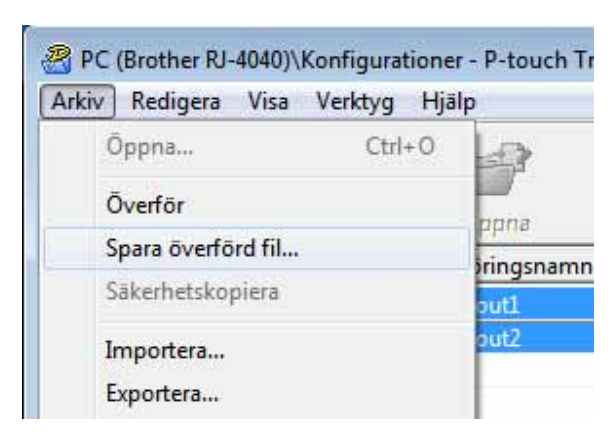

# **Obs**

- Om du klickade på [**Spara överförd fil**] samtidigt som du har markerat antingen [**Konfigurationer**] eller en skapad mapp, kommer alla etikettmallar i mappen att sparas som överföringspaketfilen (.pdz).
- Flera etikettmallar kan kombineras till en överföringspaketfil (.pdz).
- 4. Skriv in namnet och klicka på [**Spara**].

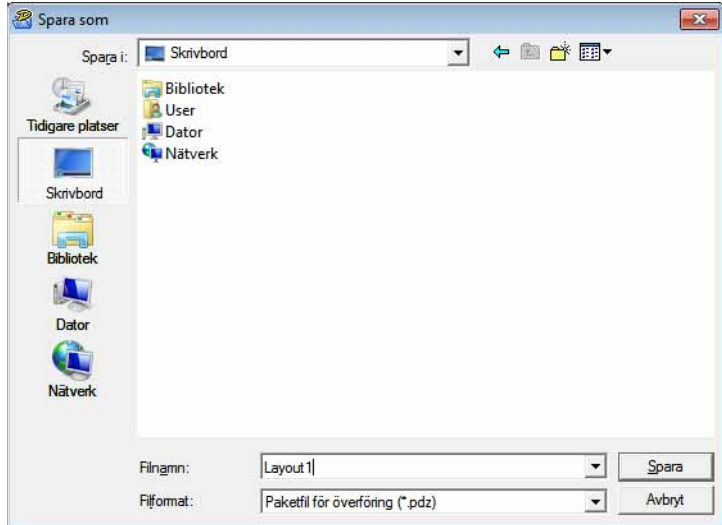

Etikettmallen sparas som en överföringspaketfil (.pdz).

# <span id="page-29-0"></span>**Distribuera överföringspaketfilen (.pdz) och P-touch Transfer Express till användaren <sup>4</sup>**

# **Obs**

Om användaren redan har kopierat Transfer Express-mappen till sin dator, är det inte nödvändigt för administratören att skicka Transfer Express-mappen till användaren. I det här fallet kan användaren bara flytta den överförda överföringspaketfilen till mappen [**Transfer Express**] och sedan dubbelklicka på "PtTrExp.exe".

a Flytta överföringspaketfilen (.pdz) till mappen [**Transfer Express**].

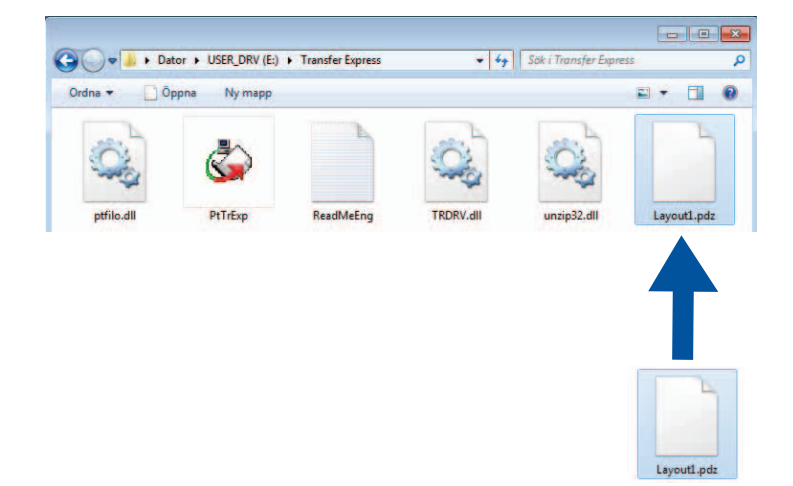

b Distribuera alla filer i mappen [**Transfer Express**] till användaren.

# <span id="page-30-0"></span>**Överföra överföringspaketfilen (.pdz) till RJ-4030/RJ-4040 <sup>4</sup>**

Användaren kan använda programmet P-touch Transfer Express (som fås från administratören) för att överföra överföringspaketfilen (.pdz) till RJ-4030/RJ-4040.

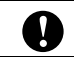

Stäng inte av strömmen medan du överför mallar.

- 1 Sätt på RJ-4030/RJ-4040.
- b Genom att använda en USB-kabel kan du ansluta RJ-4030/RJ-4040 till datorn.
- c Dubbelklicka på "PtTrExp.exe". I mappen [**Transfer Express**] dubbelklickar du på "PtTrExp.exe" som du fick från administratören.
- d Om det bara finns en överföringspaketfil (.pdz) i mappen med "PtTrExp.exe" klickar du på [**Transfer**].

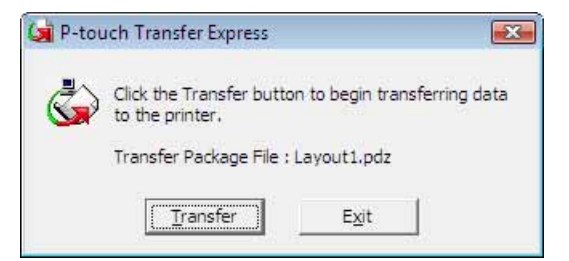

Överföringen av överföringspaketfilen startar.

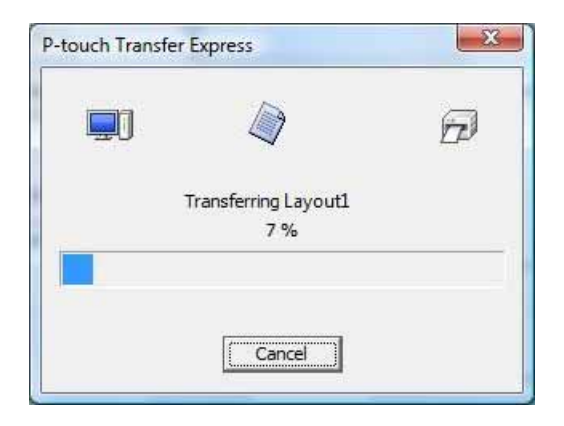

Om det antingen finns flera eller inga överföringspaketfiler (.pdz) i mappen som innehåller "PtTrExp.exe" klickar du på [**Browse**].

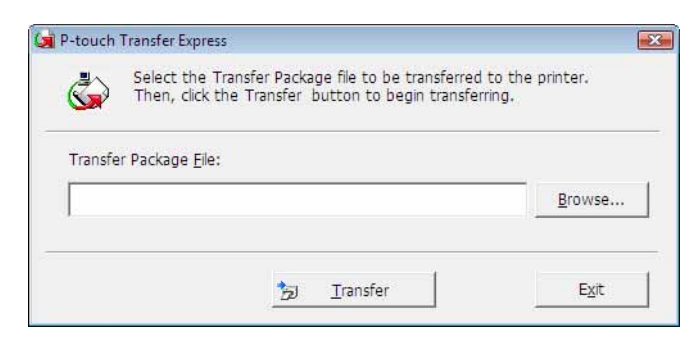

Välj den överföringspaketfil som ska överföras och klicka på [**Öppna**].

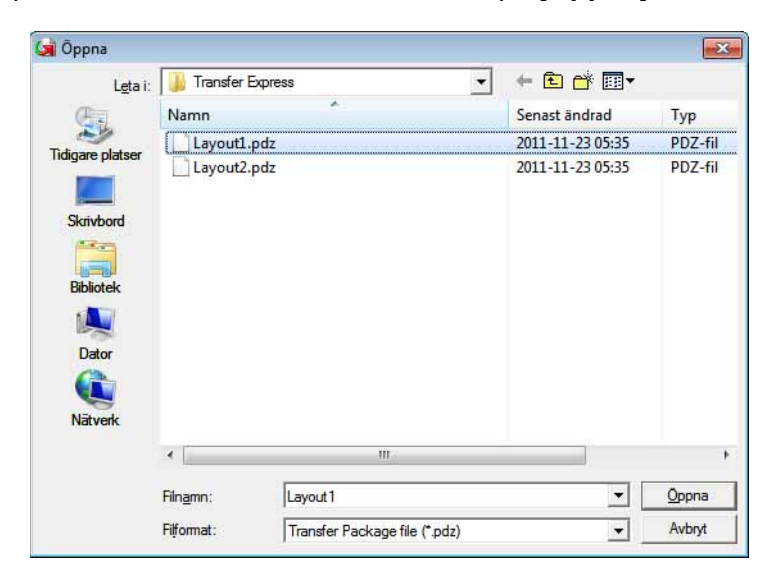

Klicka på [**Transfer**].

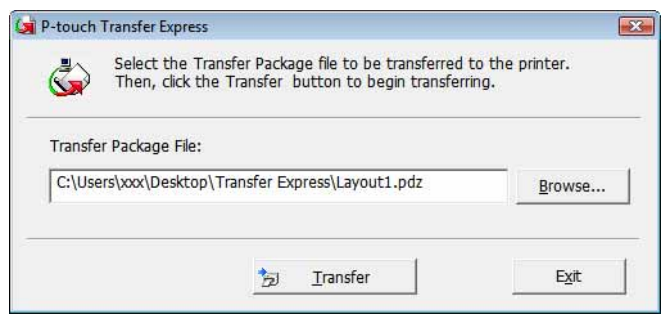

Överföra etikettmallar med P-touch Transfer Express

Klicka på [**Yes**].

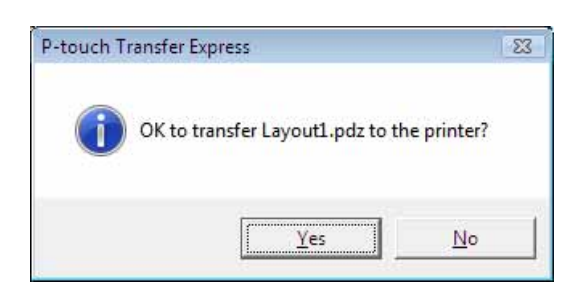

Överföringen av överföringspaketfilen startar.

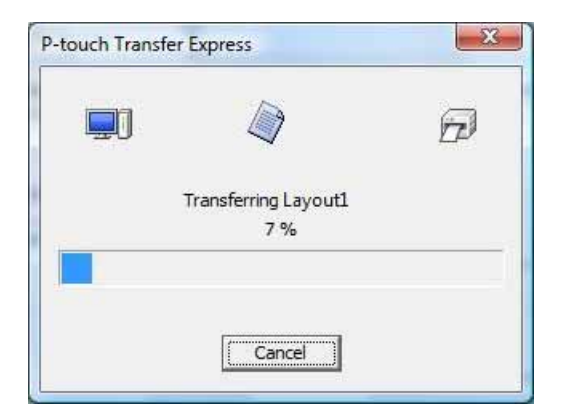

e Klicka på [**OK**].

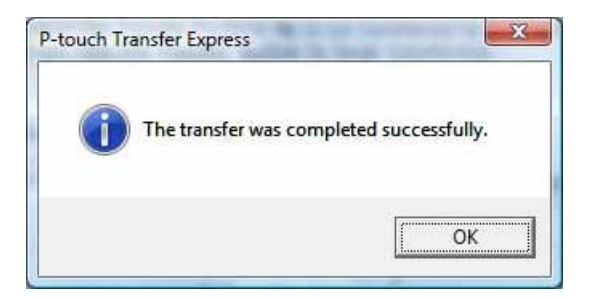

Överföringen av överföringspaketfilen är färdig.

# **5**

# <span id="page-33-0"></span>**Uppdatera P-touch Editor och uppdatera den inbyggda programvaran <sup>5</sup>**

Du kan uppgradera programvaran till den senaste versionen genom att använda det här verktyget.

I följande exempel används Windows Vista®. Under de följande stegen ser du XX-XXXX. Läs "XX" som din skrivares namn.

# **Obs**

- För att kunna använda P-touch Update Software måste du installera det från den medföljande cd-skivan. Du kan också ladda ner programvaran från Brother Solutions Center (<http://solutions.brother.com>).
- Datorn måste vara ansluten till Internet för att du ska kunna starta programmet P-touch Update Software.
- Det kan hända att programvaran och innehållet som beskrivs i bruksanvisningen skiljer sig åt.
- Vid installation av P-touch Update Software installeras en ikon på skrivbordet.
- Stäng inte av strömmen medan du överför mallar.

# <span id="page-33-1"></span>**Uppdatera P-touch Editor Software**

**a Dubbelklicka på [P-touch Update Software].** 

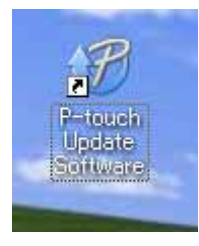

# **Obs**

- Följande metod kan också användas för att starta P-touch Update Software.
- Klicka på startknappen och välj sedan [**Alla program**] [**Brother P-touch**] [**P-touch Update Software**].

Uppdatera P-touch Editor och uppdatera den inbyggda programvaran

Klicka på ikonen [**Uppdatering av programvara**].

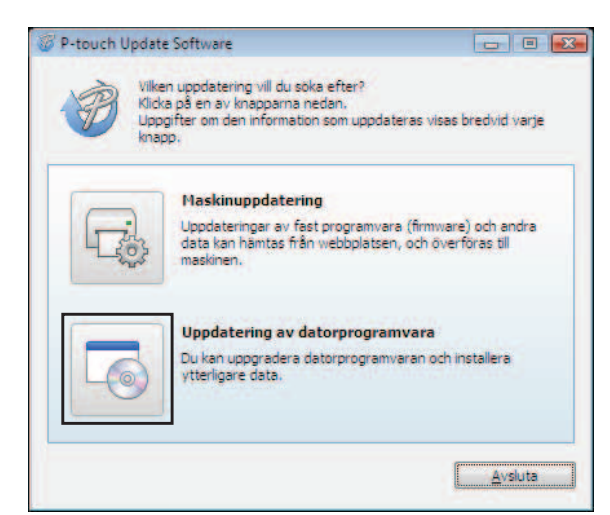

Välj [Skrivare] och [Språk], markera kryssrutan bredvid P-touch Editor och klicka sedan på [Installera].

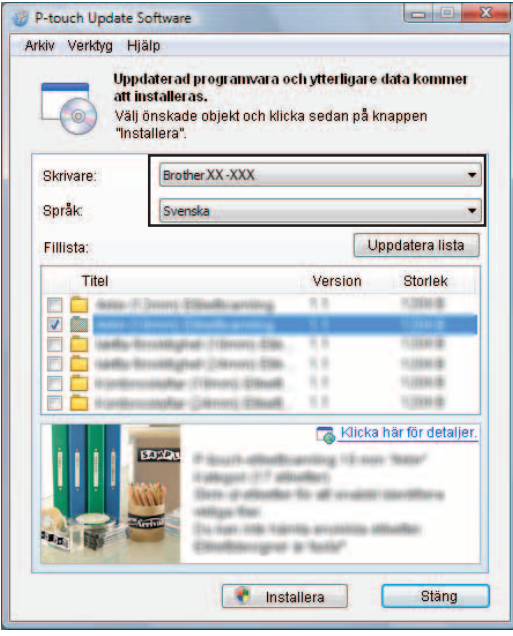

4 Ett meddelande visas när installationen är klar.

Uppdatera P-touch Editor och uppdatera den inbyggda programvaran

## <span id="page-35-0"></span>**Hur du uppdaterar den inbyggda programvaran <sup>5</sup>**

- **1** Slå på skrivaren och anslut USB-kabeln.
	- b Dubbelklicka på ikonen [**P-touch Update Software**].

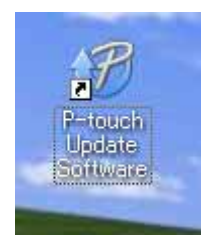

## **Obs**

Följande metod kan också användas för att starta P-touch Update Software. Klicka på startknappen och välj sedan [**Alla program**] - [**Brother P-touch**] - [**P-touch Update Software**].

**3** Klicka på ikonen [Maskinuppdatering].

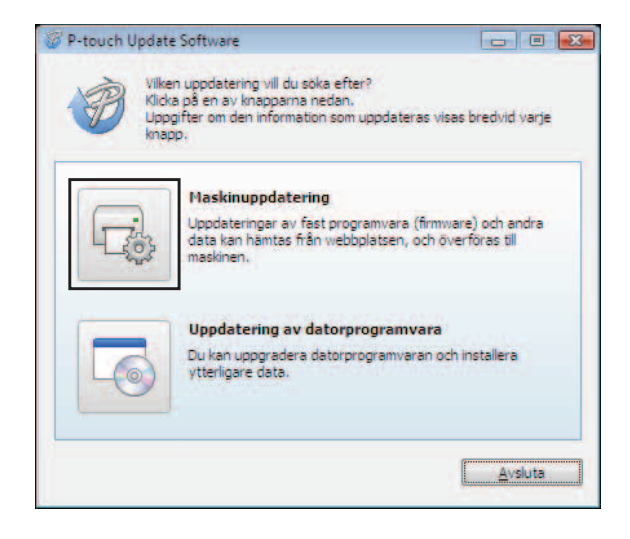

Uppdatera P-touch Editor och uppdatera den inbyggda programvaran

d Välj [**Skrivare**], se till att [**Maskinen är ansluten på rätt sätt**] visas och klicka sedan på [**OK**].

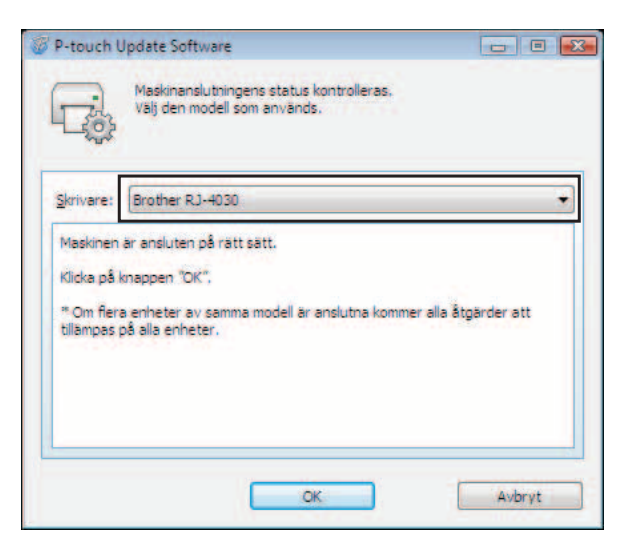

**6** Välj [Språk], markera kryssrutan bredvid programvaran som ska uppdateras och klicka sedan på [**Överför**].

Stäng inte av skrivaren eller koppla ur kabeln när data överförs.

A

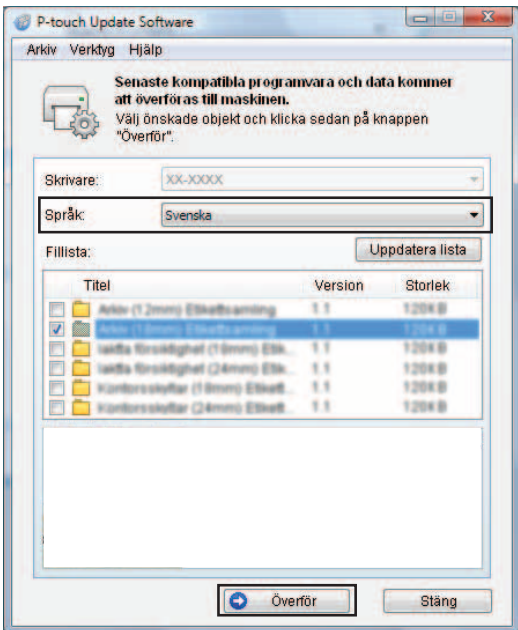

**6** Ett meddelande visas när installationen är klar.

# **6**

# <span id="page-37-0"></span>**Skriva ut etiketter distribuerat på flera skrivare <sup>6</sup>**

# <span id="page-37-1"></span>**Distribuerad utskrift <sup>6</sup>**

Vid utskrift av ett stort antal etiketter kan utskriften delas upp på flera skrivare. Eftersom utskrifterna görs samtidigt kan den totala utskriftstiden minskas.

# **Obs**

- Utskriften kan distribueras till flera skrivare.
- Antalet sidor som ska skrivas ut delas automatiskt upp på de valda skrivarna. Om det angivna sidantalet inte kan delas upp jämnt mellan skrivarna delas utskrifterna upp i den ordning skrivarna listas i dialogrutan "Inställningar för [d](#page-38-0)istribuerad utskrift" när skrivarinställningarna specificeras i steg  $\bullet$ .

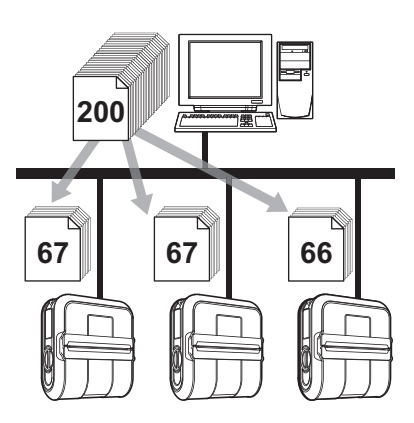

- a Från [**Arkiv**]-menyn i P-touch Editor 5.0 klickar du på [**Skriv ut**].
- b Klicka på [**Egenskaper**].
- c Välj fliken [**Avancerad**], markera kryssrutan [**Distribuerad utskrift**] och klicka sedan på [**Inställningar**].

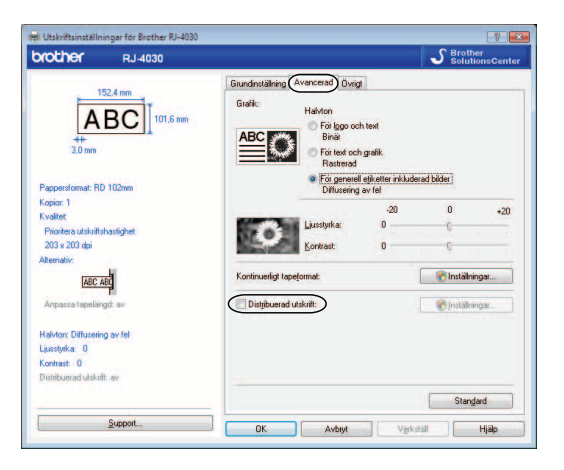

<span id="page-38-0"></span>d I dialogrutan [**Inställningar för distribuerad utskrift**] väljer du de skrivare som ska användas för distribuerad utskrift.

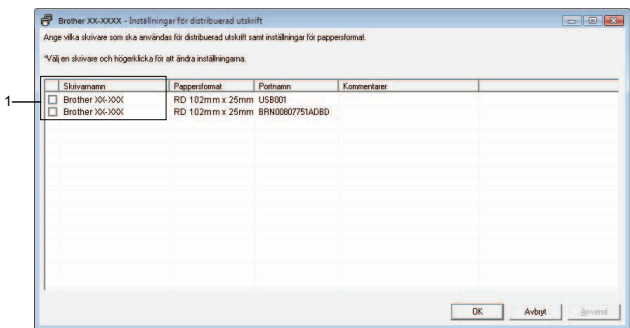

1 Välj kryssrutan bredvid det [**Skrivarnamn**] som ska användas för distribuerad utskrift.

**6** Specificera etikettstorleken som ska användas för utskrift.

#### **A. Om endast en skrivare har valts.**

I [d](#page-38-0)ialogrutan från steg @ väljer du den skrivare vars inställningar ska anges. Sedan dubbelklickar eller högerklickar du på den och väljer [**Inställningar**]. I listrutan [**Pappersformat**] väljer du etikettstorlek.

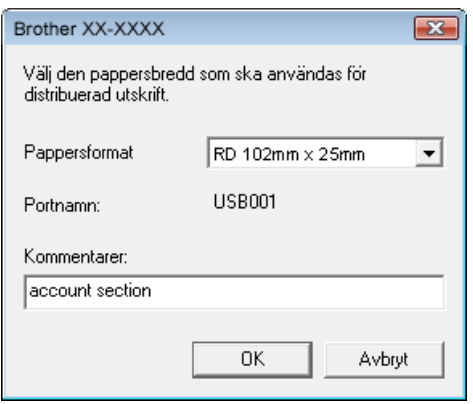

## **Obs**

- Informationen som ska visas i [d](#page-38-0)ialogrutan från steg @ kan anges i textrutan [**Kommentarer**].
- Om du väljer [**\* Valfritt papper**] från listrutan "Pappersformat" kommer alla valda distribuerade skrivare att skriva ut, oavsett laddad etikettstorlek.

**6**

#### **B. Om flera skrivare har valts.**

I [d](#page-38-0)ialogrutan från steg @ väljer du skrivarna vars inställningar ska anges och högerklickar på dem och klickar sedan på [**Inställningar**]. I listrutan [**Pappersformat**] väljer du etikettstorlek. Samma inställning av etikettstorleken tillämpas på alla valda skrivare.

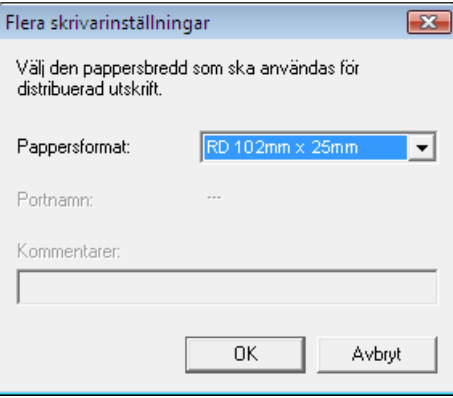

## **Obs**

- Inställningarna under [**Skrivarinställningar**] och [**Kommentarer**] är inte tillgängliga.
- Om du väljer [**\* Valfritt papper**] från listrutan [**Pappersformat**] kommer alla valda distribuerade skrivare att skriva ut, oavsett laddad etikettstorlek.

f Klicka på [**OK**] för att stänga fönstret för etikettstorlek.

g Klicka på [**OK**] för att stänga fönstret [**Inställningar för distribuerad utskrift**]. Inställningarna är klara.

**8** Klicka på [OK] för att starta distribuerad utskrift.

## **Obs**

Vi rekommenderar att du gör ett anslutningstest för din driftsmiljö.

# brother.